# MITSUBISHI Electric Corporation MELSEC-FX Series

## Computer Link Driver

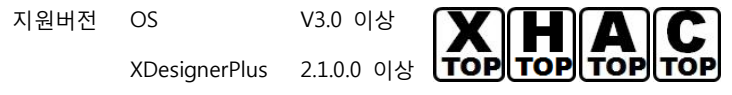

## **CONTENTS**

본사 ㈜M2I의 "Touch Operation Panel(M2I TOP) Series"를 사용해주시 는 고객님께 감사드립니다. 본 매뉴얼을 읽고 "TOP–외부장치"의 접속 방법 및 젃차를 숙지해 주십시오.

## 1. 시스템 구성 2 페이지

접속에 필요한 기기, 각 기기의 설정, 케이블, 구성 가능한 시스 템에 대해 설명합니다.

본 절을 참조하여 적절한 시스템을 선정하십시오.

### 2. TOP 기종과 외부 장치 선택 4 페이지

#### TOP 기종과 외부 장치를 선택합니다.

3. 시스템 설정 예제 5 페이지

본 기기와 해당 외부 단말기의 통싞 접속을 위한 설정 예제를 설명 합니다.

"1. 시스템 구성"에서 선택한 시스템에 따라 예제를 선택 하십시 오.

## 4. 통신 설정 항목 14 페이지

TOP 통싞 설정 하는 방법에 대해서 설명합니다. 외부 장치의 설정이 바뀔 경우 본 장을 참조 하여 TOP의 설정도 외부 장치와 같게 설정하십시오.

## 5. 케이블 표 17 페이지

접속에 필요한 케이블 사양에 대해 설명합니다.

"1. 시스템 구성"에서 선택한 시스템에 따라 적합한 케이블 사양 을 선택 하십시오.

### 6. 지원 어드레스 20 페이지

본 절을 참조하여 외부 장치와 통신 가능한 어드레스를 확인하 십시오.

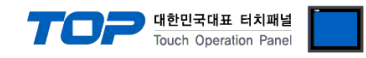

## 1. 시스템 구성

TOP와 "MITSUBISHI Electric Corp. 의 MELSEC-FX Series Computer Link"의 통싞 시스템 구성은 아래와 같습니다.

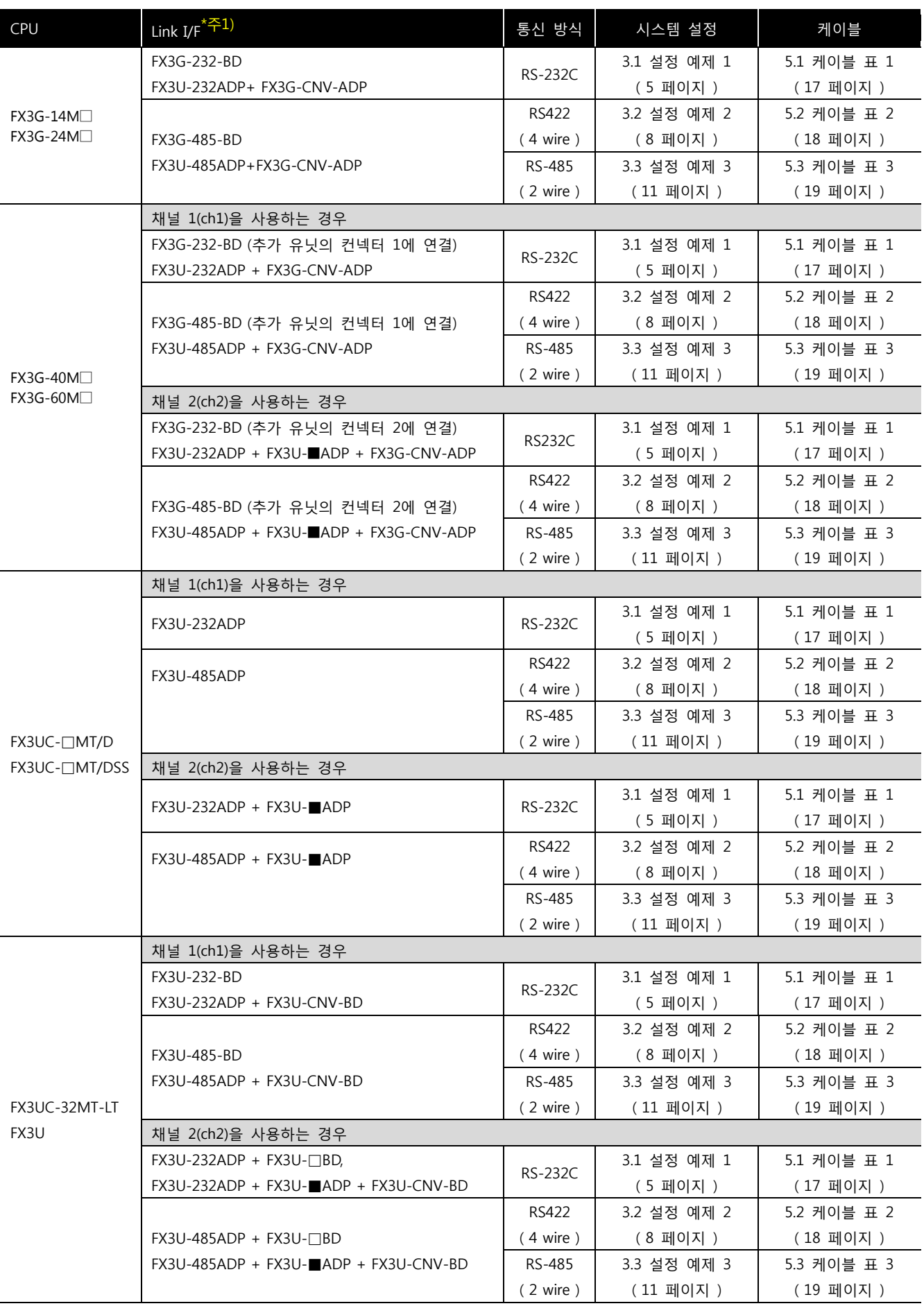

☞ 다음 페이지에서 계속 됩니다.

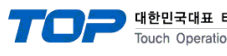

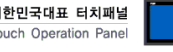

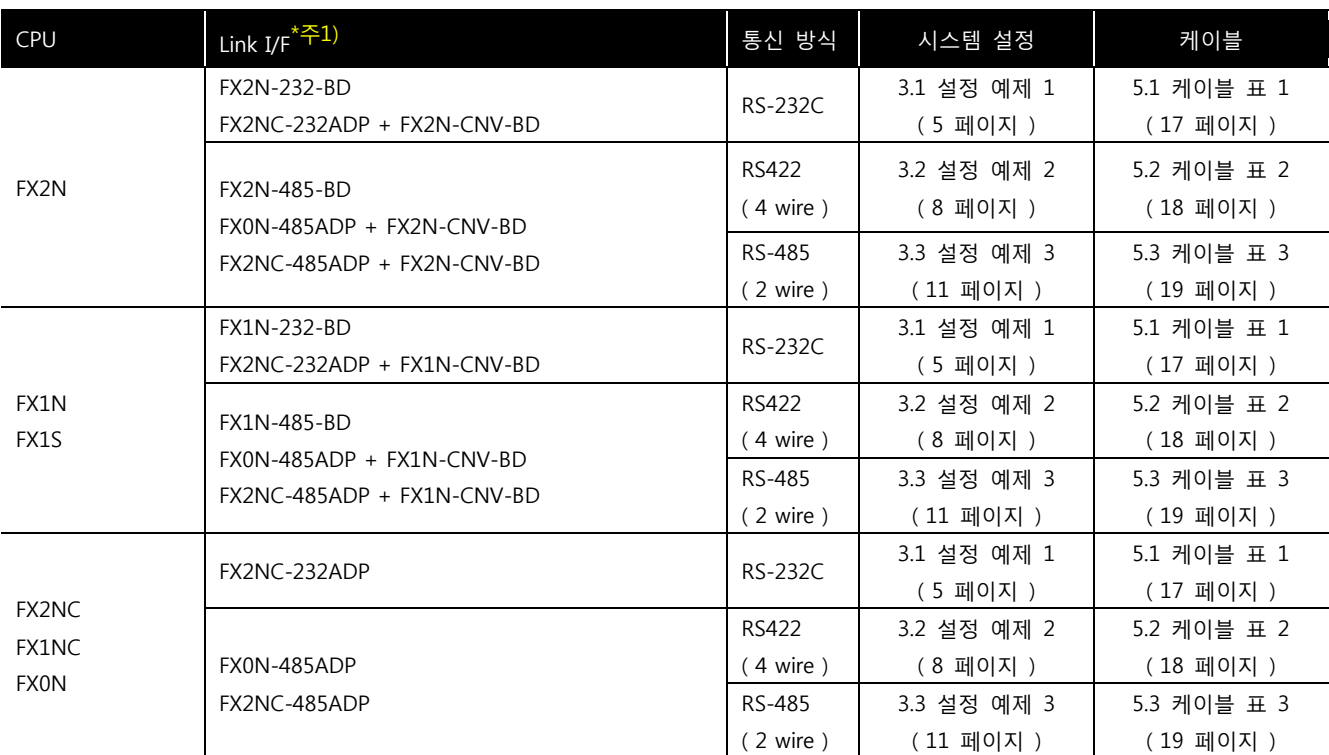

\*주1) Link I/F 열에서 □에는 ( 232, 422, 485, USB ) 중 한가지가 들어 갑니다. Link I/F 열에서 ■에는 ( 232, 485 ) 중 한가지가 들어 갑니다.

■ 연결 구성

• 1 : 1(TOP 1 대와 외부 장치 1 대) 연결 - RS232C/422/485 통신에서 가능한 구성입니다.

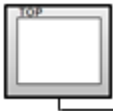

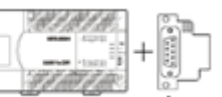

• 1 : N(TOP 1 대와 외부 장치 여러 대) 연결 - RS422/485 통신에서 가능한 구성입니다.

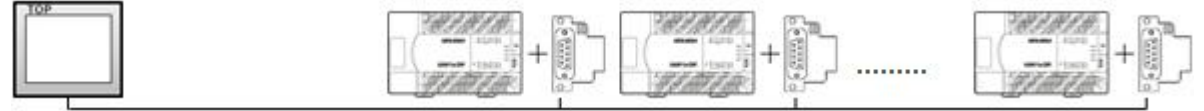

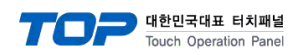

## 2. TOP 기종과 외부 장치 선택

### TOP와 연결 될 외부 장치를 선택 합니다.

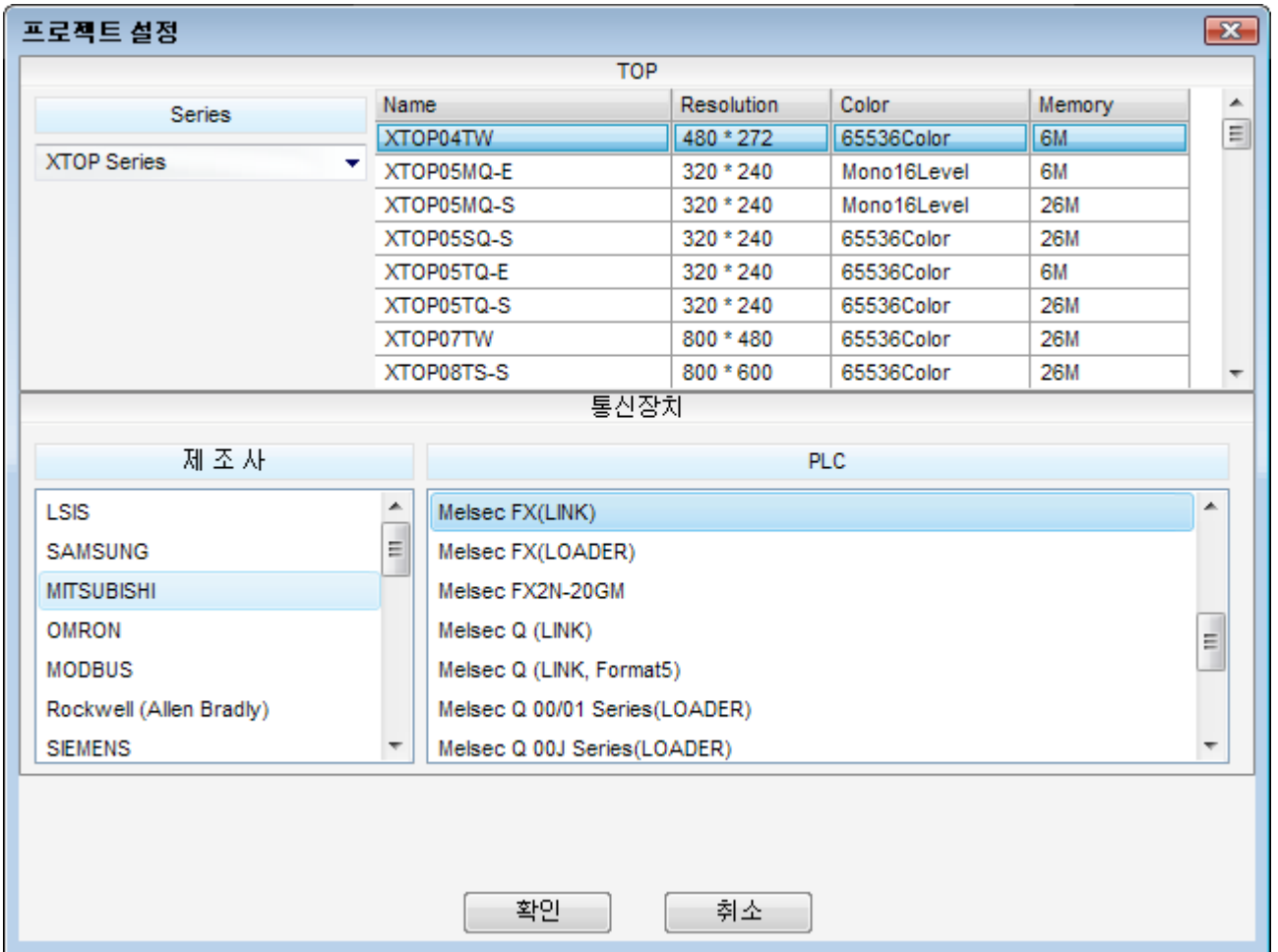

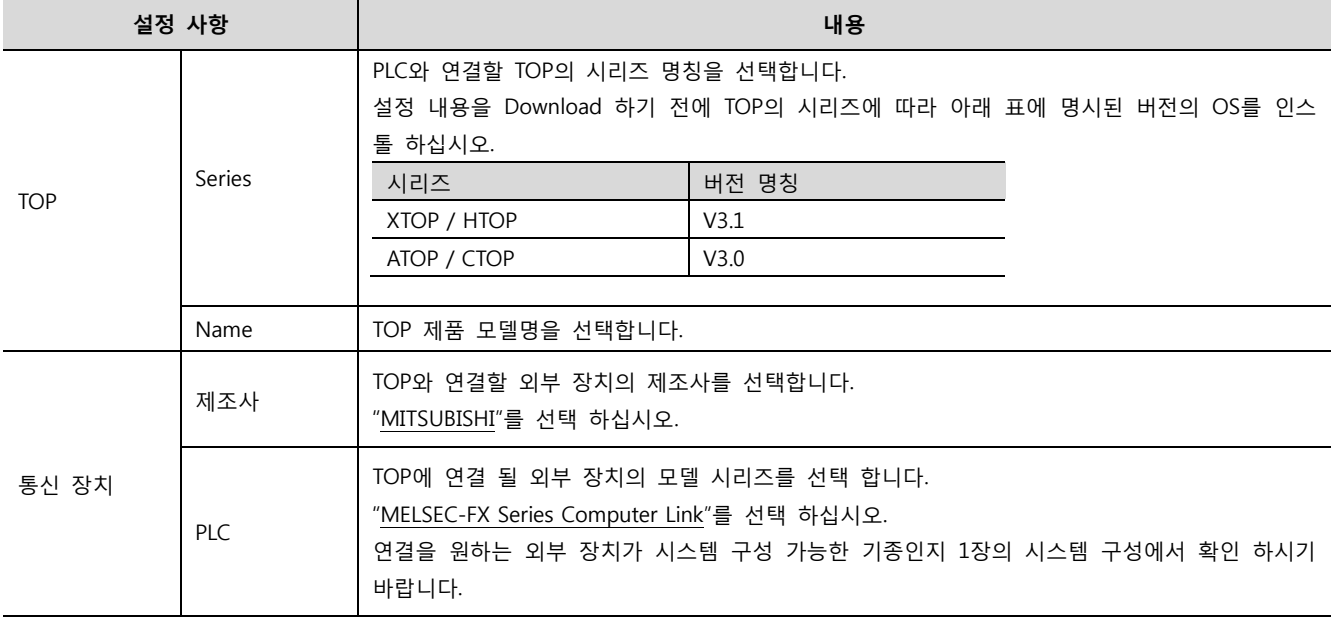

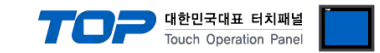

## 3. 시스템 설정 예제

본 사에서 TOP와 외부 장치의 통싞 인터페이스 설정을 아래와 같이 권장 합니다.

#### 3.1 설정 예제 1

구성한 시스템을 아래와 같이 설정 합니다.

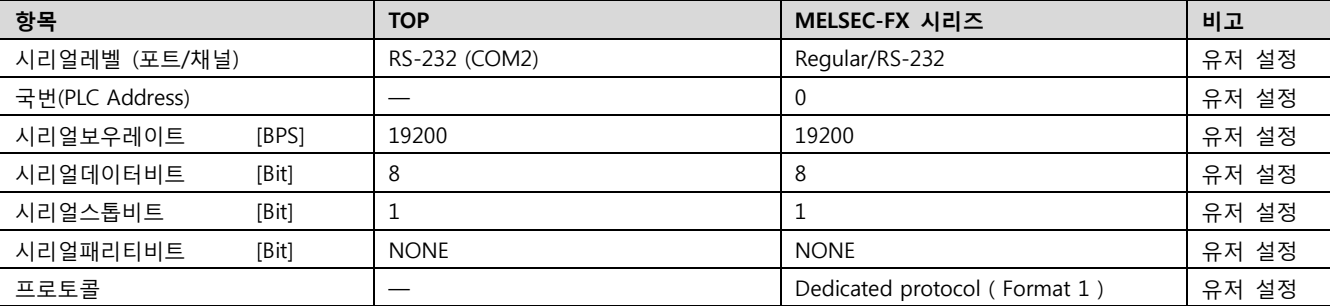

#### (1) XDesignerPlus 설정

[프로젝트 > 프로젝트 설정]에서 아래 내용을 설정 후, TOP 기기로 설정 내용을 다운로드 합니다..

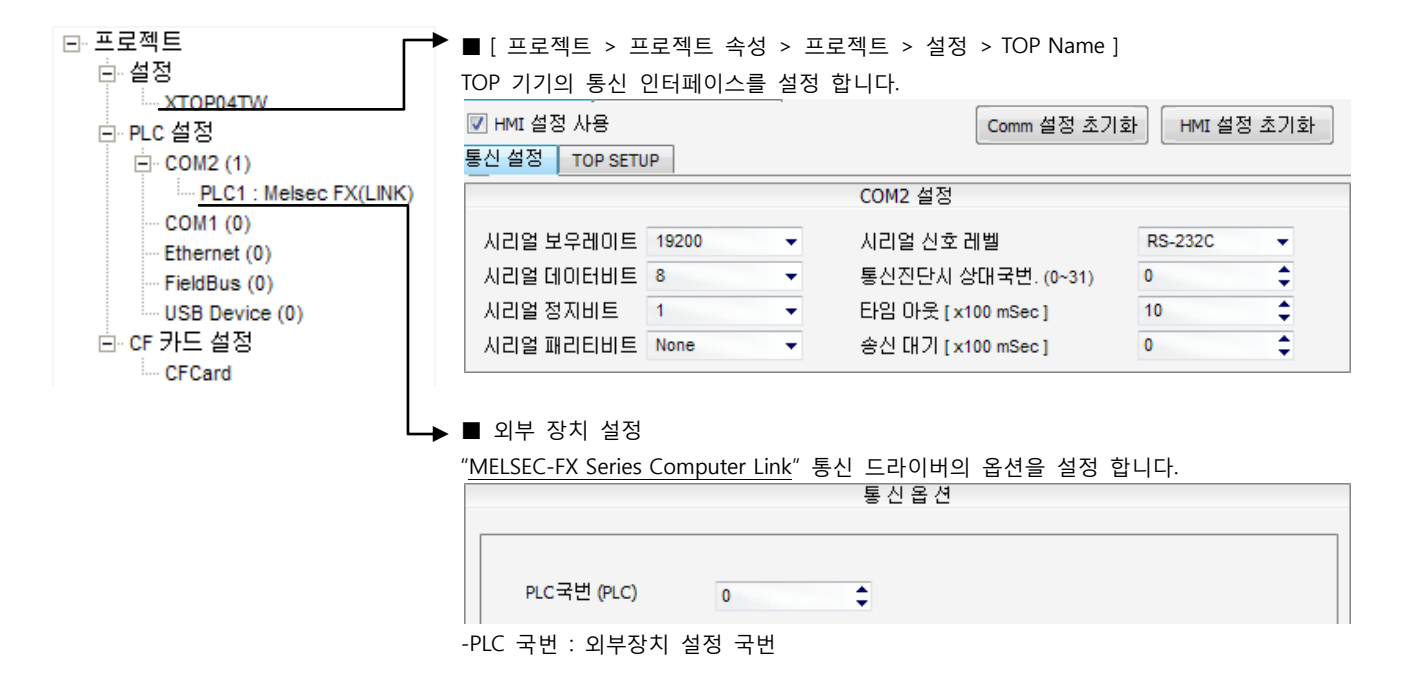

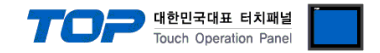

#### (2) 외부 장치 설정

MELSEC-FX 시리즈의 통신 설정은 MELSEC 시리즈 Ladder Software "GX Developer" 에서 파라미터 설정 혹은 PLC의 "특수데이터레 지스터"에 데이터 설정을 통한 방법 두 가지 방법이 있습니다. 본 예제에서 설명된 내용보다 더 자세한 설정법은 PLC 사용자 매뉴 얼을 참조하십시오.

- 방법 1 : "GX Developer" 에서 파라미터 설정
- 1. 프로젝트 창에서 [Parameter] > [PLC parameter]를 더블 클릭 하여 [FX Parameter] dialog box를 팝업 시킵니다.

2. [FX Parameter] dialog box에서 [PC system settings (2)] 탭을 선택하고 "Operate Communication Setting"을 사용하도록 선택 한 뒤 아래와 같이 설정 합니다.

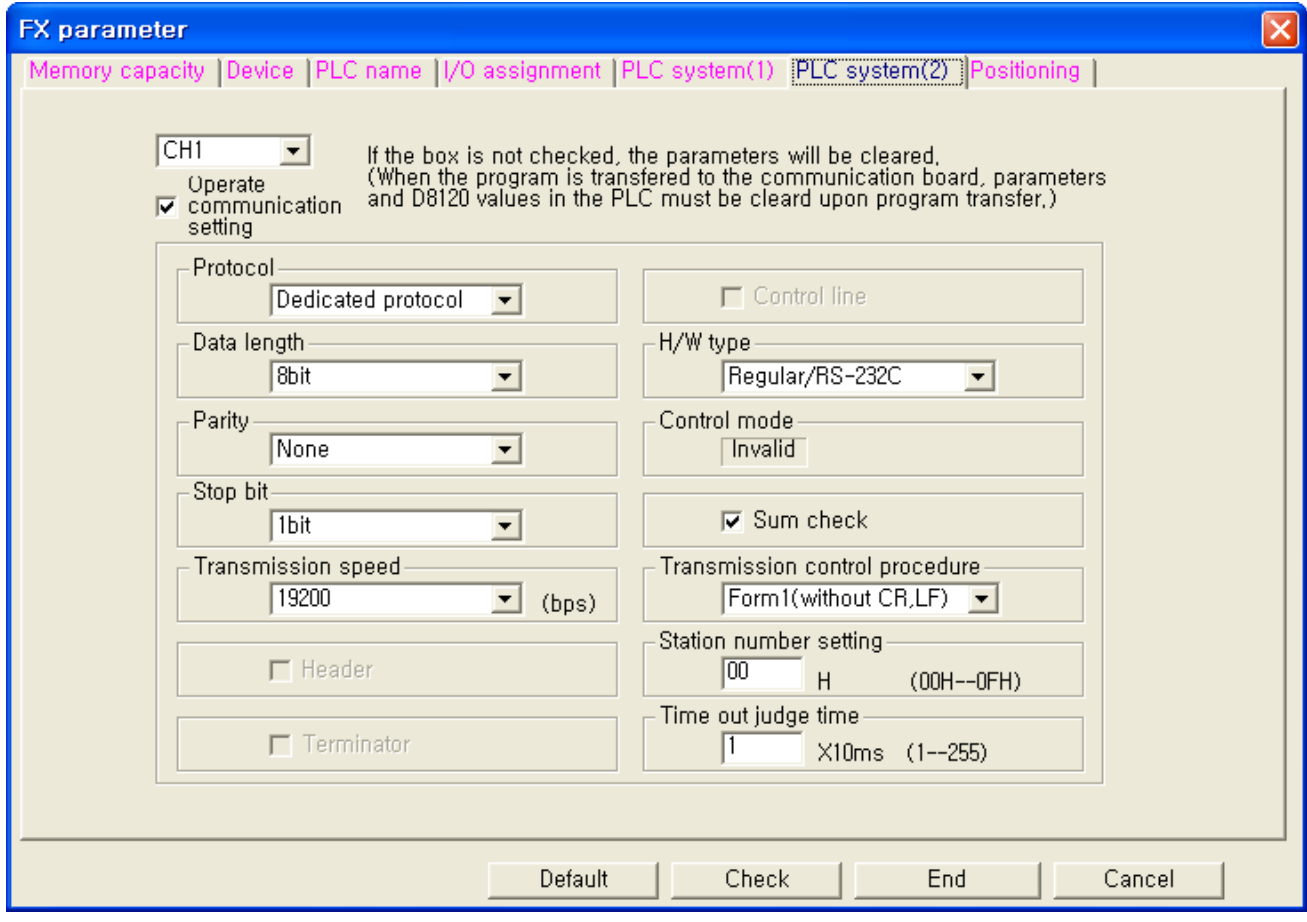

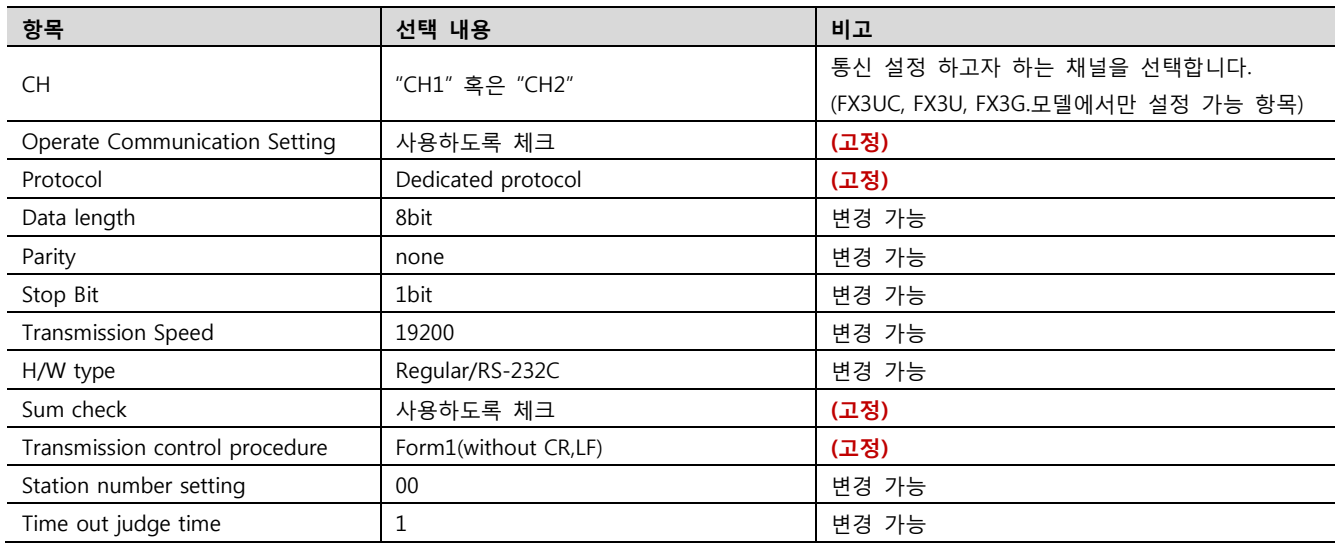

3. [Online] > [Write to PLC]로 설정된 파라미터를 젂송 한 뒤, PLC를 Reset 해 주십시오.

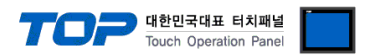

■ 방법 2 : PLC의 "특수데이터레지스터"에 데이터 입력

MELSEC-FX 시리즈의 특수데이터레지스터에 데이터를 입력합니다. 입력 후에 PLC 의 젂원을 RESET 합니다. 설정 목표에서 설정한 내용을 설정 하기 위해서 아래와 같이 데이터를 입력합니다.

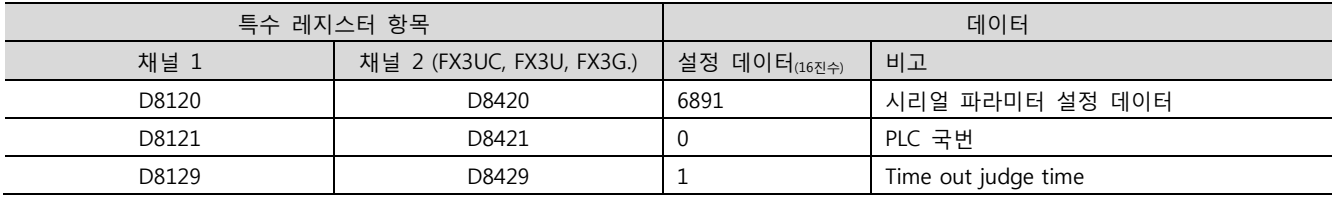

#### 구성한 시스템을 아래와 같이 설정 합니다.

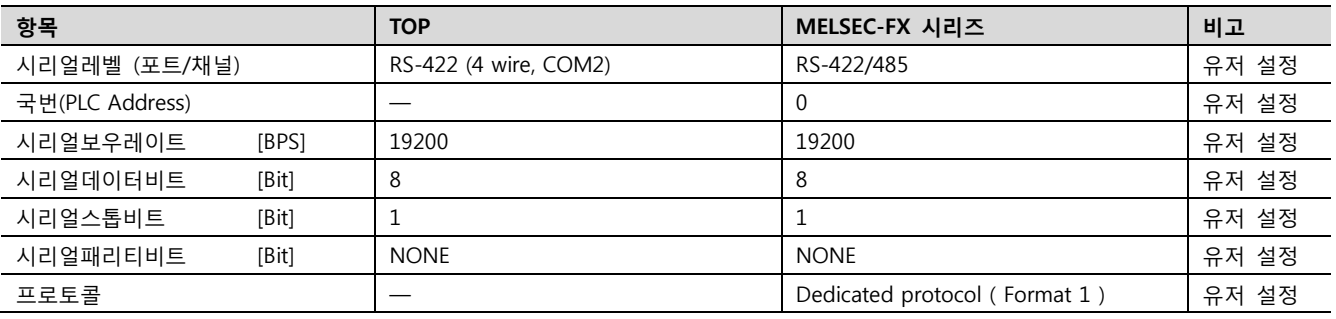

#### (1) XDesignerPlus 설정

[프로젝트 > 프로젝트 설정]에서 아래 내용을 설정 후, TOP 기기로 설정 내용을 다운로드 합니다..

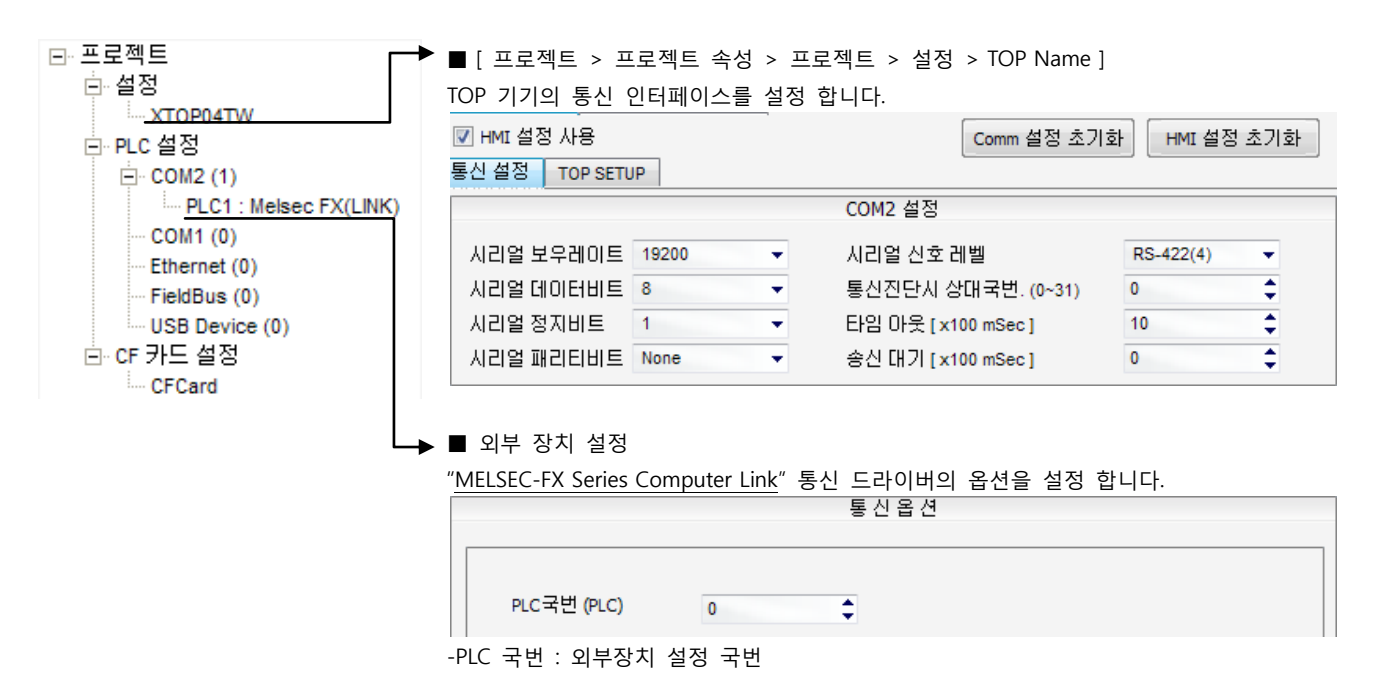

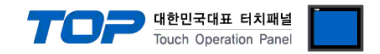

#### (2) 외부 장치 설정

MELSEC-FX 시리즈의 통신 설정은 MELSEC 시리즈 Ladder Software "GX Developer" 에서 파라미터 설정 혹은 PLC의 "특수데이터레 지스터"에 데이터 설정을 통한 방법 두 가지 방법이 있습니다. 본 예제에서 설명된 내용보다 더 자세한 설정법은 PLC 사용자 매뉴 얼을 참조하십시오.

- 방법 1 : "GX Developer" 에서 파라미터 설정
- 1. 프로젝트 창에서 [Parameter] > [PLC parameter]를 더블 클릭 하여 [FX Parameter] dialog box를 팝업 시킵니다.

2. [FX Parameter] dialog box에서 [PC system settings (2)] 탭을 선택하고 "Operate Communication Setting"을 사용하도록 선택 한 뒤 아래와 같이 설정 합니다.

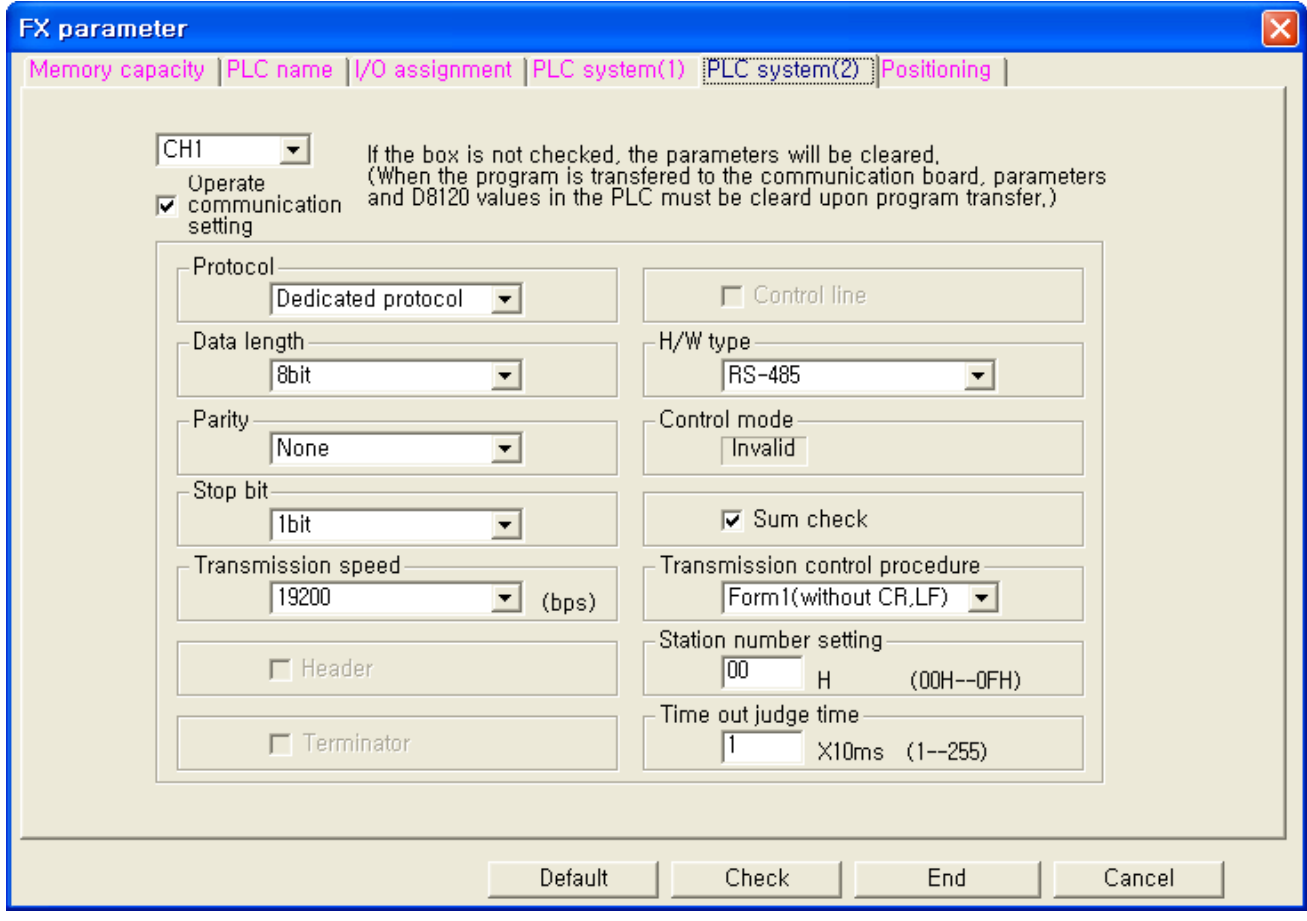

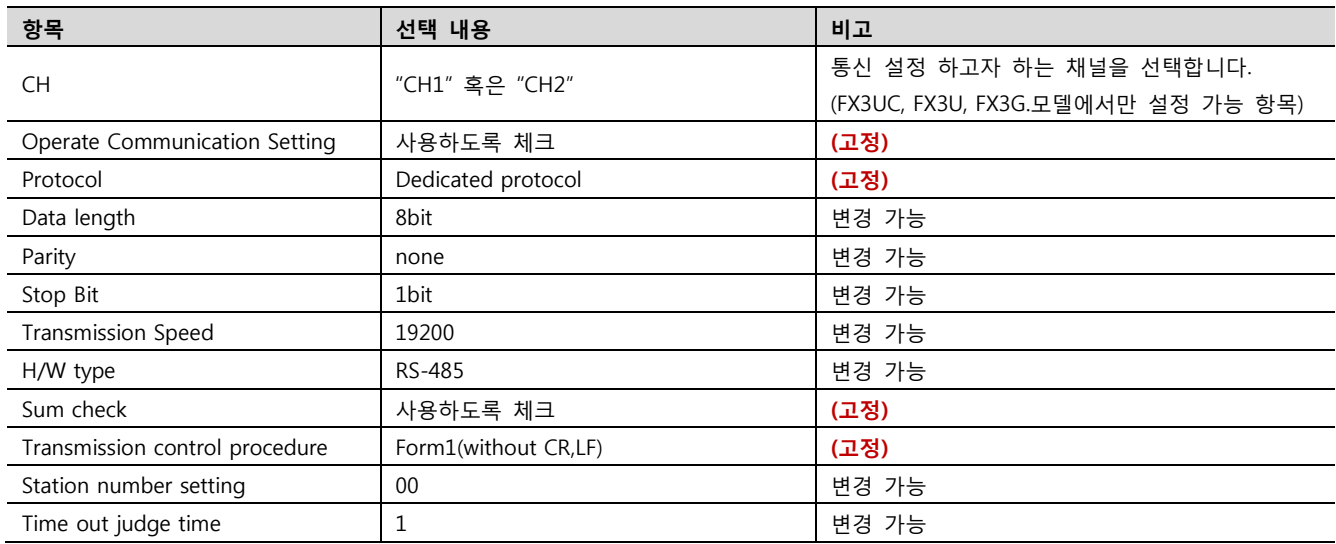

3. [Online] > [Write to PLC]로 설정된 파라미터를 젂송 한 뒤, PLC를 Reset 해 주십시오.

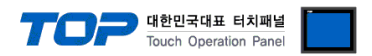

■ 방법 2 : PLC의 "특수데이터레지스터"에 데이터 입력

MELSEC-FX 시리즈의 특수데이터레지스터에 데이터를 입력합니다. 입력 후에 PLC 의 젂원을 RESET 합니다. 설정 목표에서 설정한 내용을 설정 하기 위해서 아래와 같이 데이터를 입력합니다.

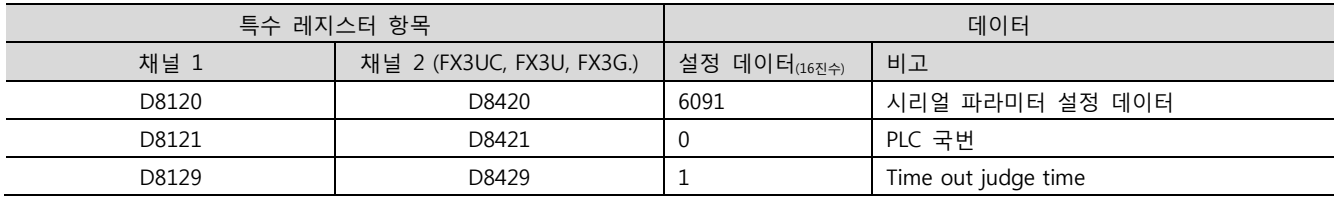

#### 구성한 시스템을 아래와 같이 설정 합니다.

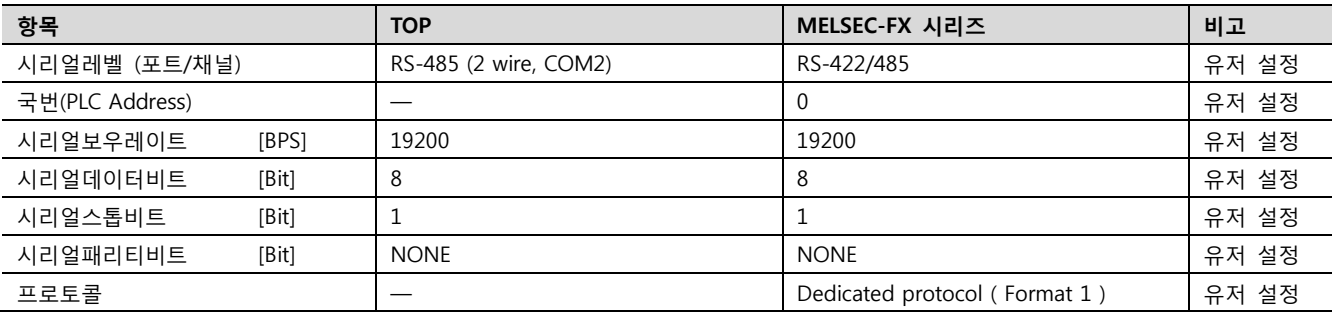

#### (1) XDesignerPlus 설정

[프로젝트 > 프로젝트 설정]에서 아래 내용을 설정 후, TOP 기기로 설정 내용을 다운로드 합니다..

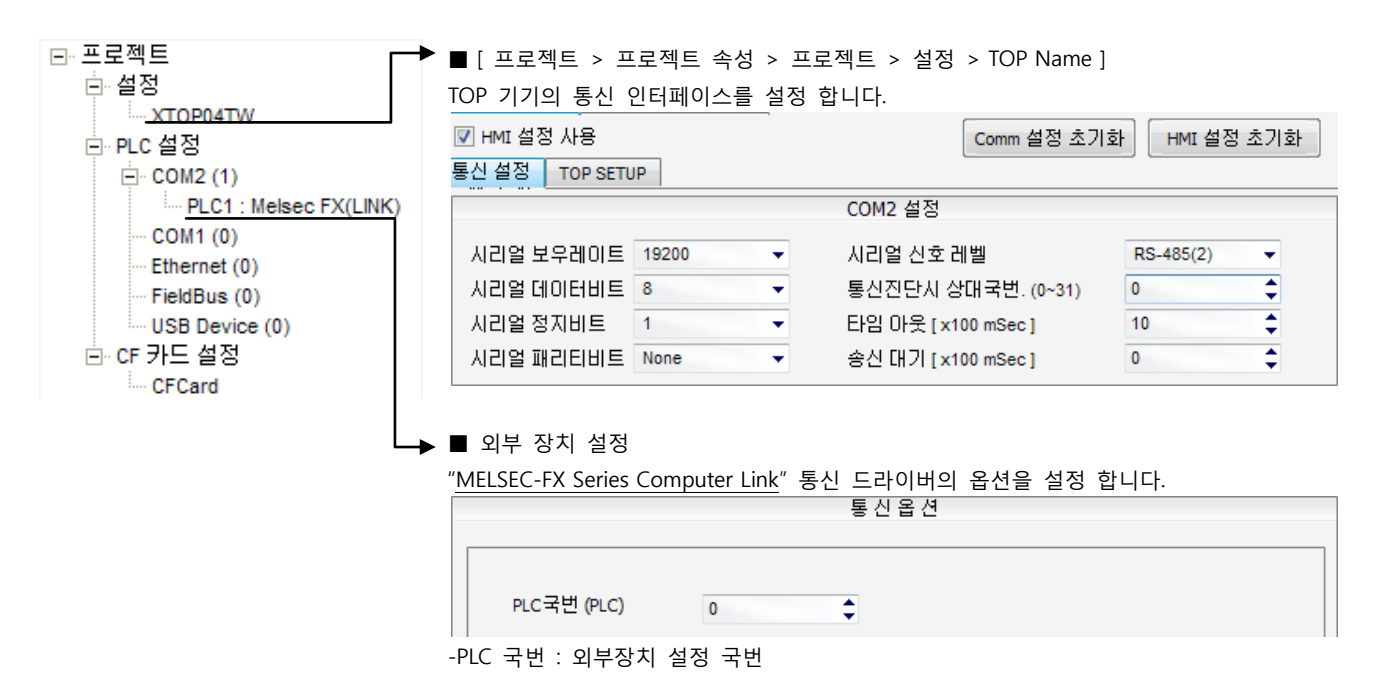

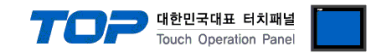

#### (2) 외부 장치 설정

MELSEC-FX 시리즈의 통신 설정은 MELSEC 시리즈 Ladder Software "GX Developer" 에서 파라미터 설정 혹은 PLC의 "특수데이터레 지스터"에 데이터 설정을 통한 방법 두 가지 방법이 있습니다. 본 예제에서 설명된 내용보다 더 자세한 설정법은 PLC 사용자 매뉴 얼을 참조하십시오.

■ 방법 1 : "GX Developer" 에서 파라미터 설정

1. 프로젝트 창에서 [Parameter] > [PLC parameter]를 더블 클릭 하여 [FX Parameter] dialog box를 팝업 시킵니다.

2. [FX Parameter] dialog box에서 [PC system settings (2)] 탭을 선택하고 "Operate Communication Setting"을 사용하도록 선택 한 뒤 아래와 같이 설정 합니다.

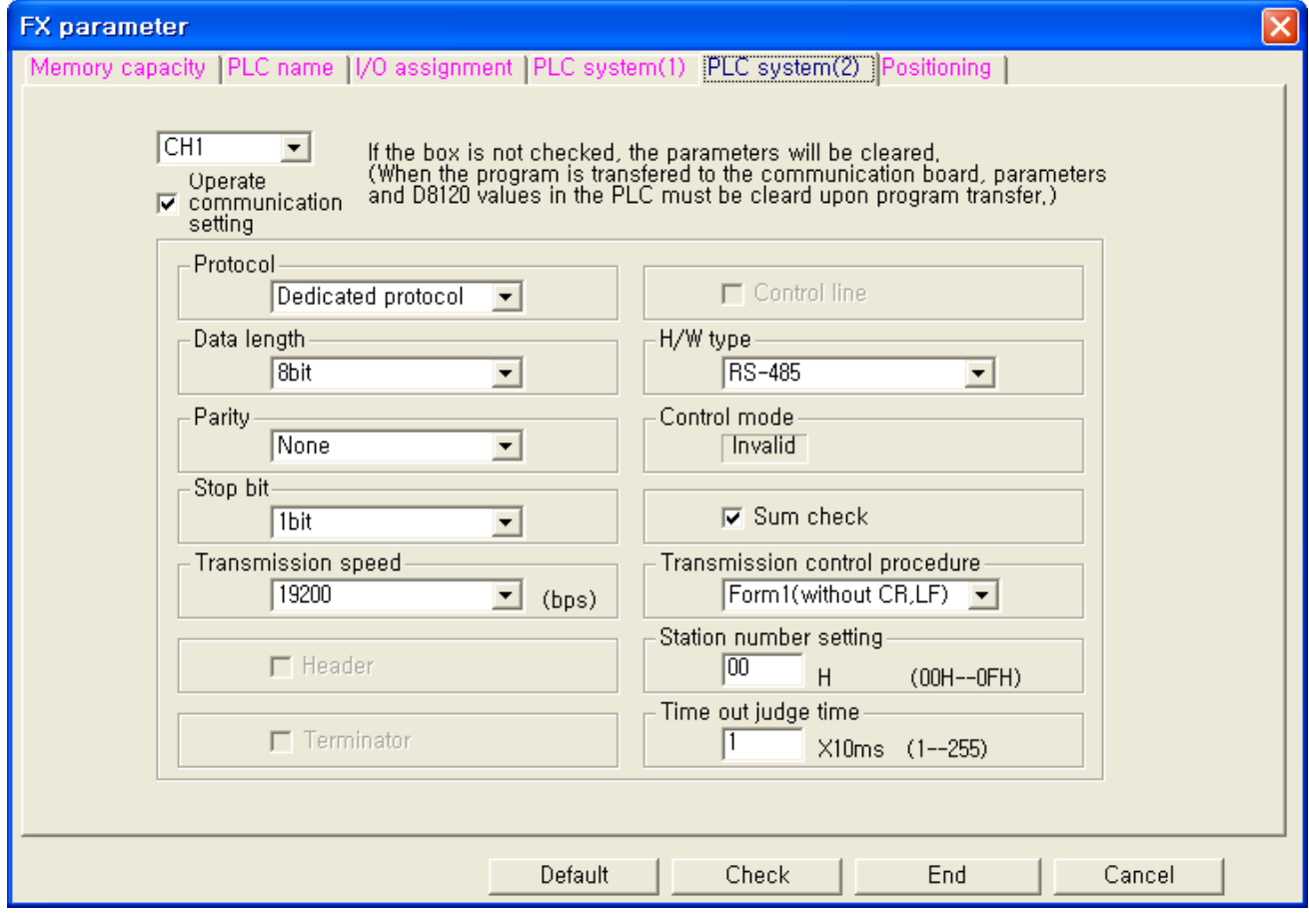

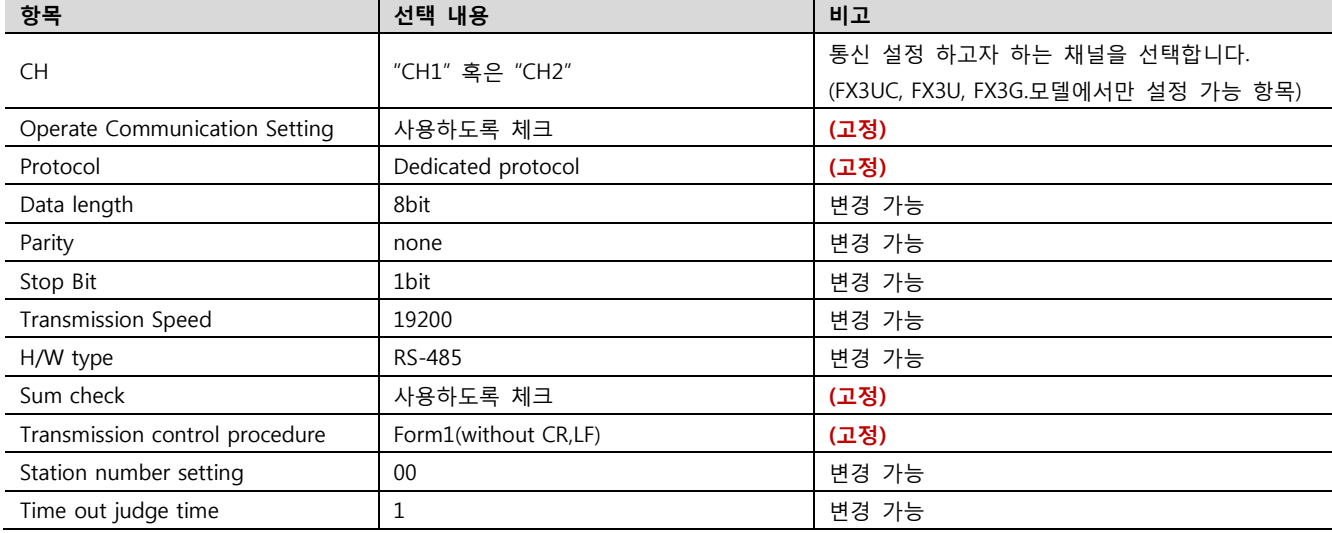

3. [Online] > [Write to PLC]로 설정된 파라미터를 젂송 한 뒤, PLC를 Reset 해 주십시오.

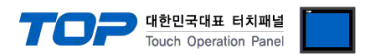

■ 방법 2 : PLC의 "특수데이터레지스터"에 데이터 입력

MELSEC-FX 시리즈의 특수데이터레지스터에 데이터를 입력합니다. 입력 후에 PLC 의 젂원을 RESET 합니다. 설정 목표에서 설정한 내용을 설정 하기 위해서 아래와 같이 데이터를 입력합니다.

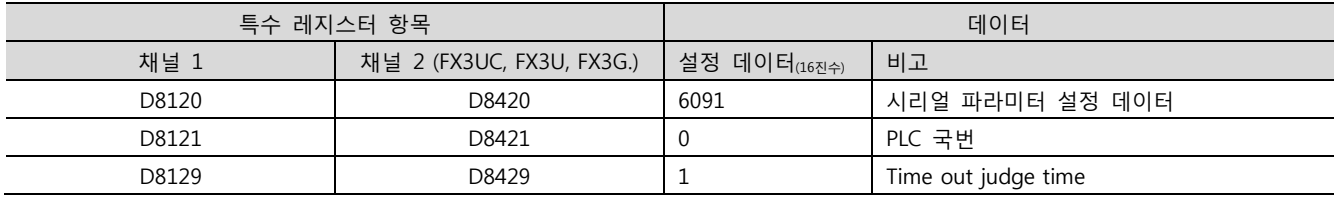

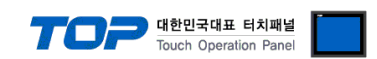

## 4. 통신 설정 항목

통싞 설정은 XDesignerPlus 혹은 TOP 메인 메뉴에서 설정 가능 합니다. 통싞 설정은 외부 장치와 동일하게 설정 해야 합니다.

#### 4.1 XDesignerPlus 설정 항목

아래 창의 내용을 나타내기 위해서 [프로젝트 > 프로젝트 속성]을 선택 하십시오.

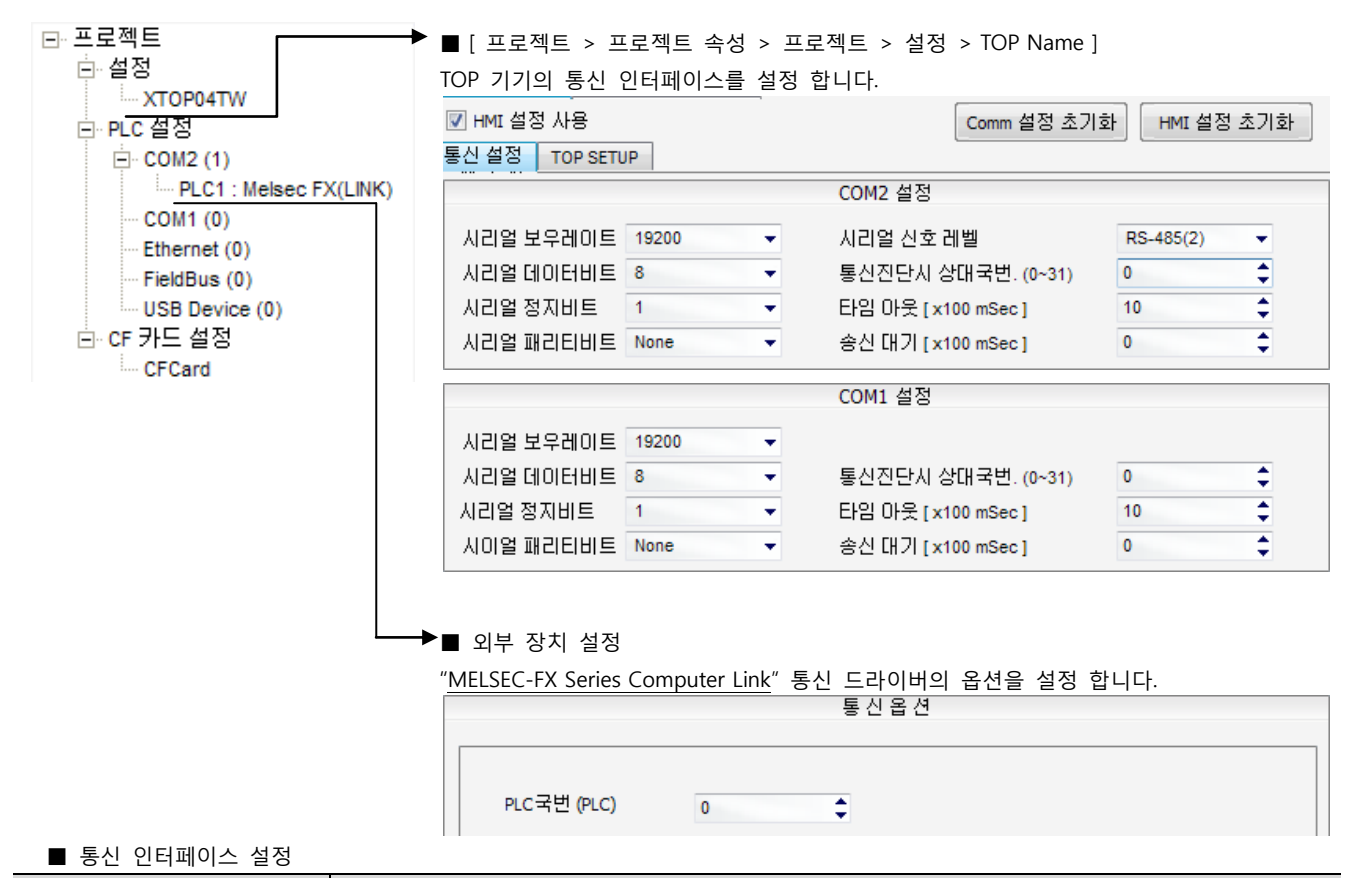

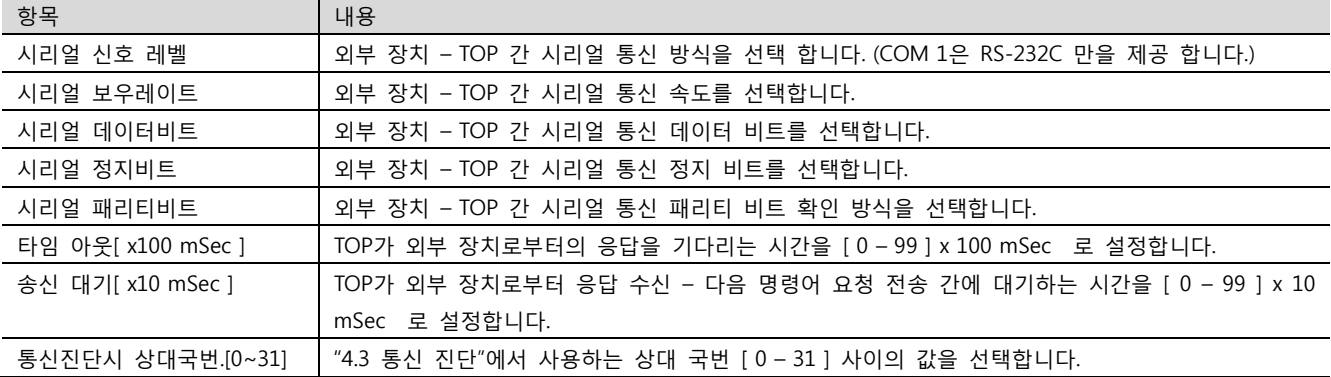

■ 외부 장치 설정

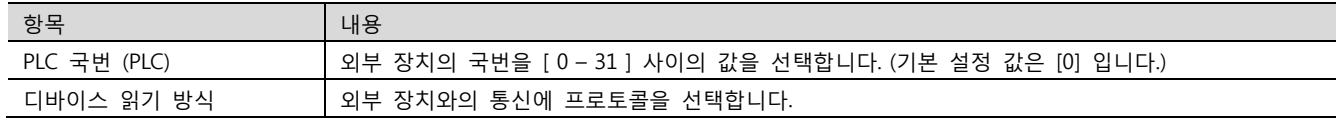

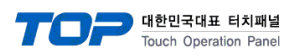

#### 4.2 TOP 메인 메뉴 설정 항목

[TOP 메인 메뉴 진입 방법] 젂원을 리셋 하면서 부저음이 울릴 때 LCD 상단 1점을 터치 합니다.

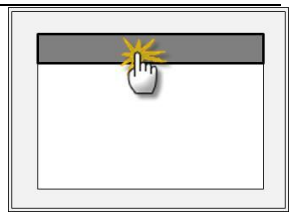

■ [메인메뉴 > 통신설정]

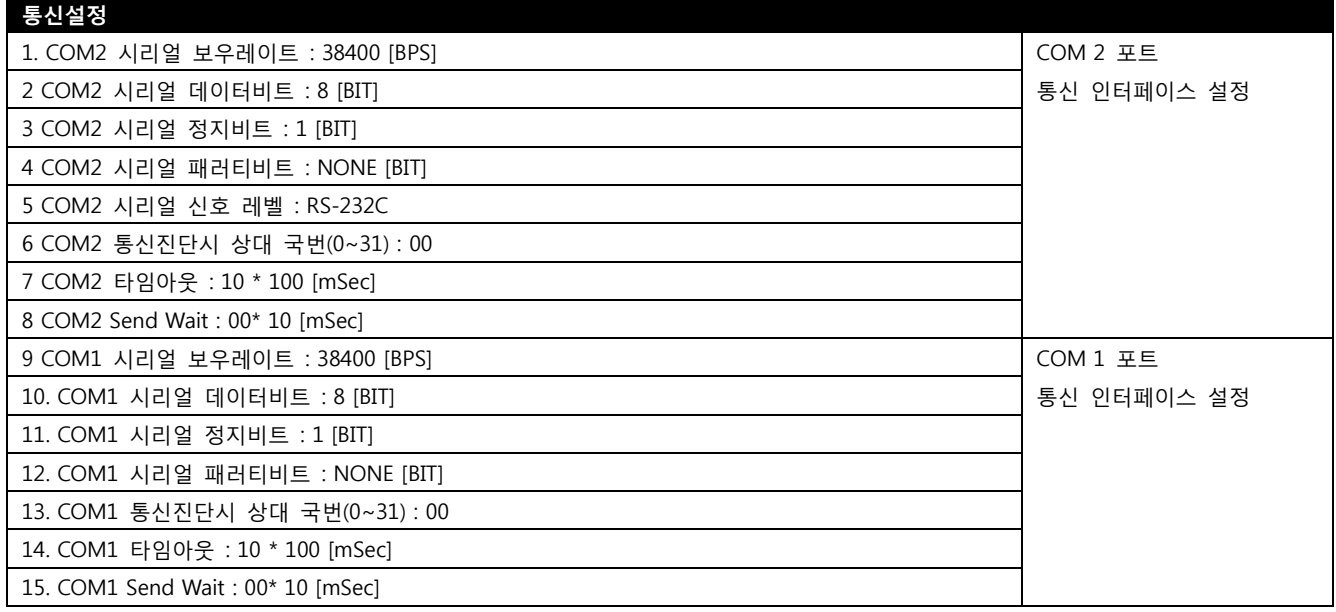

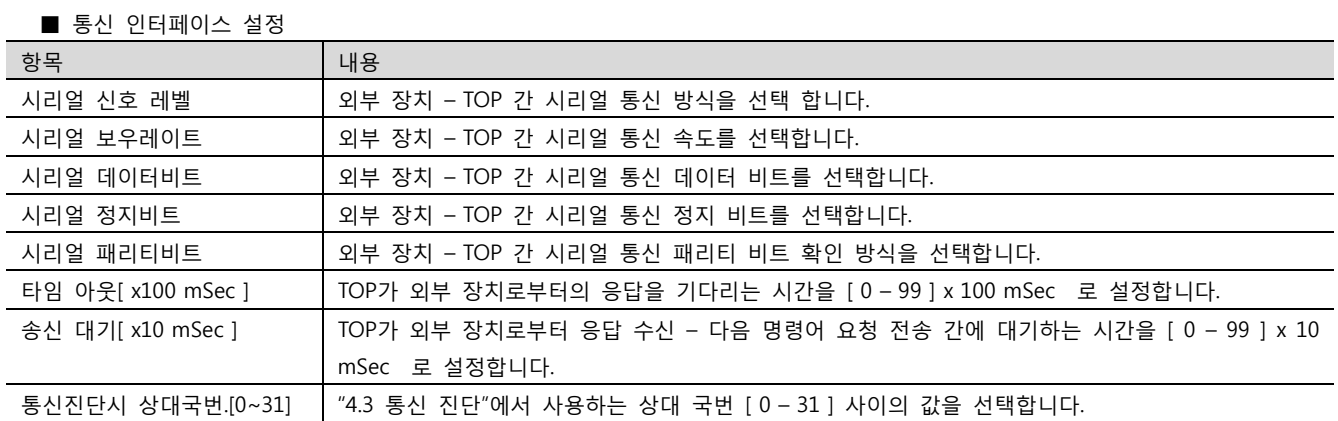

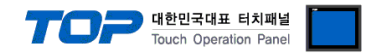

#### 4.3 통신 진단

■ TOP - 외부 장치 간 인터페이스 설정 상태를 확인

- TOP의 젂원을 리셋 하면서 LCD 창의 상단을 클릭하여 메뉴 화면으로 이동한다.

- [통싞 설정] 에서 사용 하고자 하는 포트[ COM 2 or COM 1 ] 설정이 외부 장치의 설정 내용과 같은지 확인한다

■ 포트 통신 이상 유무 진단

- "진단 > PLC와 [ COM 2 혹은 COM 1 ] 통신 진단"의 시작을 클릭한다.

- 화면 상에 Diagnostics 다이얼로그 박스가 팝업 되며, 박스의 3번 항에 표시된 내용에 따라 진단 상태를 판단한다.

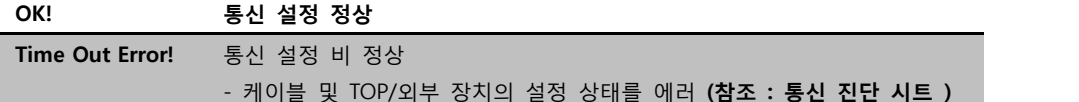

■ 통신 진단 시트

- 외부 단말기와 통싞 연결에 문제가 있을 경우 아래 시트의 설정 내용을 확인 바랍니다.

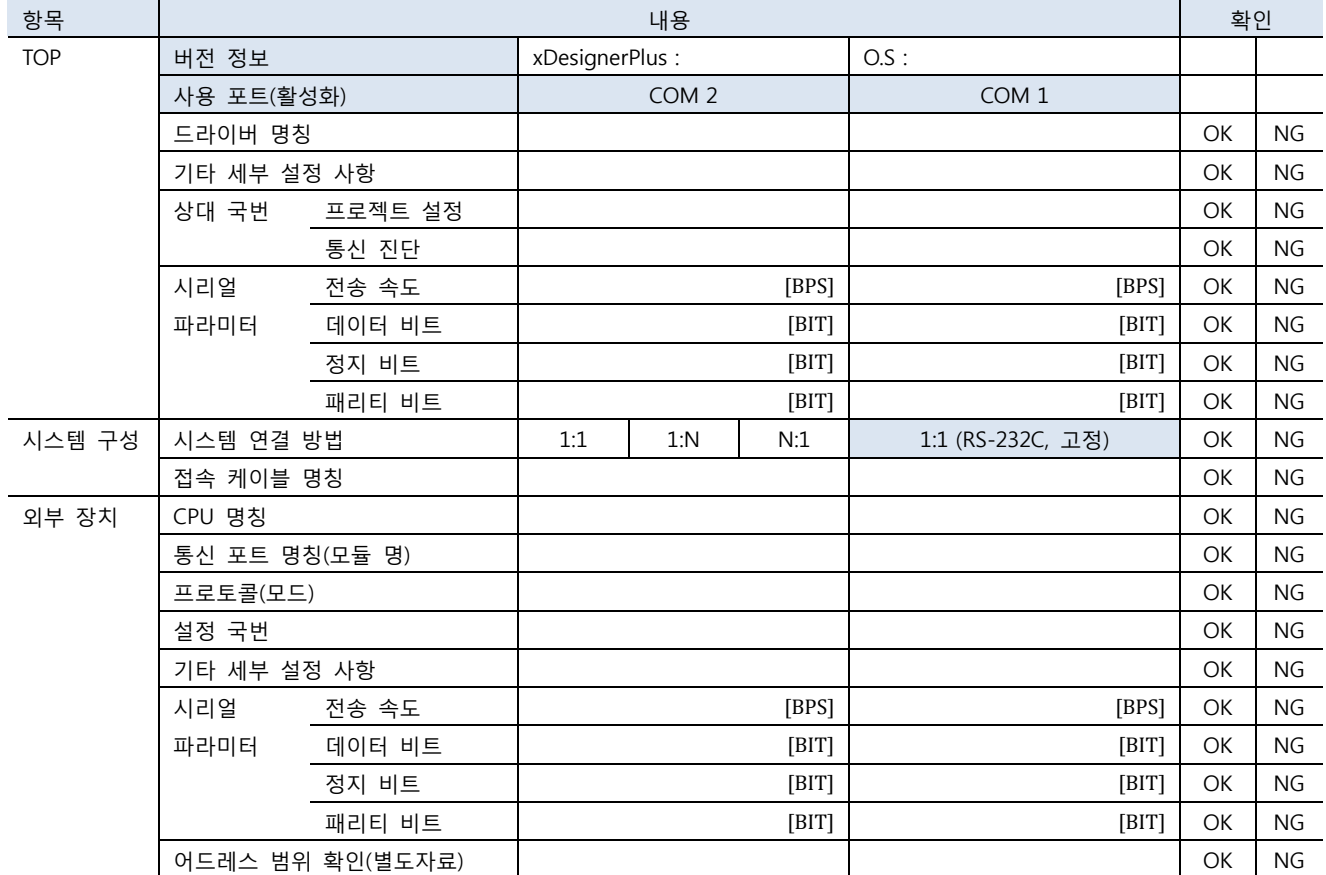

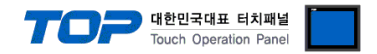

## 5. 케이블 표

본 Chapter는 TOP와 해당 기기 간 정상 통신 을 위한 케이블 다이어그램을 소개 합니다. (본 절에서 설명되는 케이블 다이어그램은 "MITSUBISHI Electric Corporation"의 권장사항과 다를 수 있습니다)

#### 5.1 케이블 표 1

#### ■ 1:1 연결

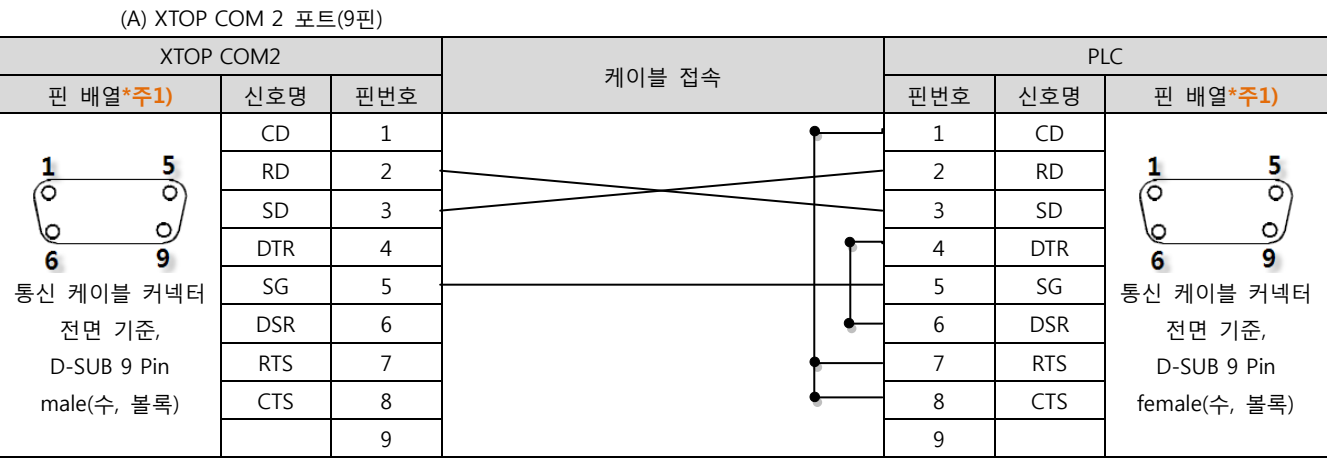

\*주1) 핀 배열은 케이블 접속 커넥터의 접속면에서 본 것 입니다.

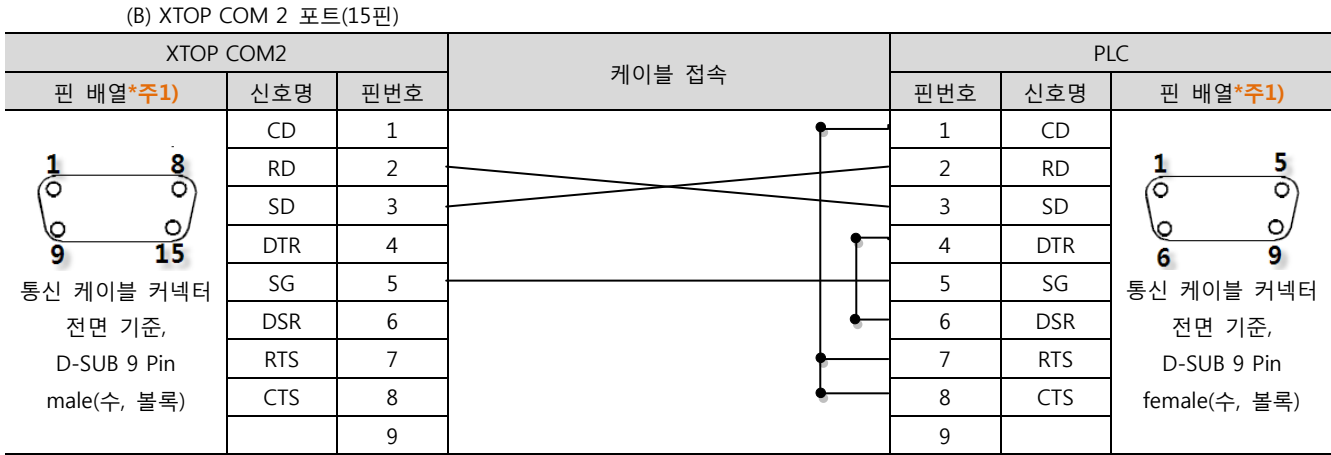

\*주1) 핀 배열은 케이블 접속 커넥터의 접속면에서 본 것 입니다.

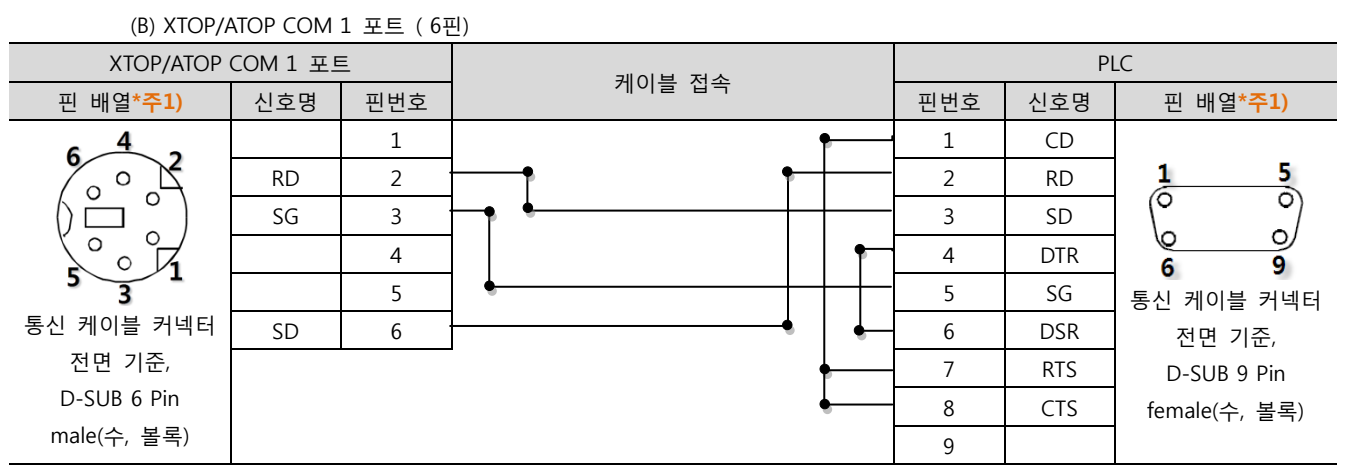

\*주1) 핀 배열은 케이블 접속 커넥터의 접속면에서 본 것 입니다.

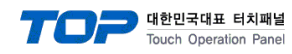

#### 5.2 케이블 표 2

■ 1:1 연결

(A) XTOP COM 2 포트(9핀)

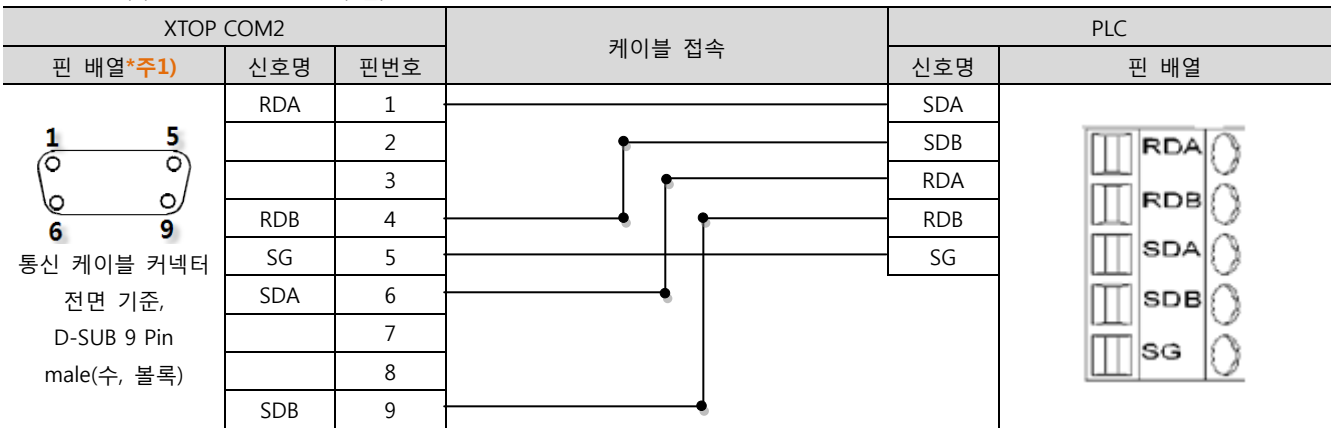

\*주1) 핀 배열은 케이블 접속 커넥터의 접속면에서 본 것 입니다.

(B) XTOP/ATOP COM 2 포트 ( 15핀)

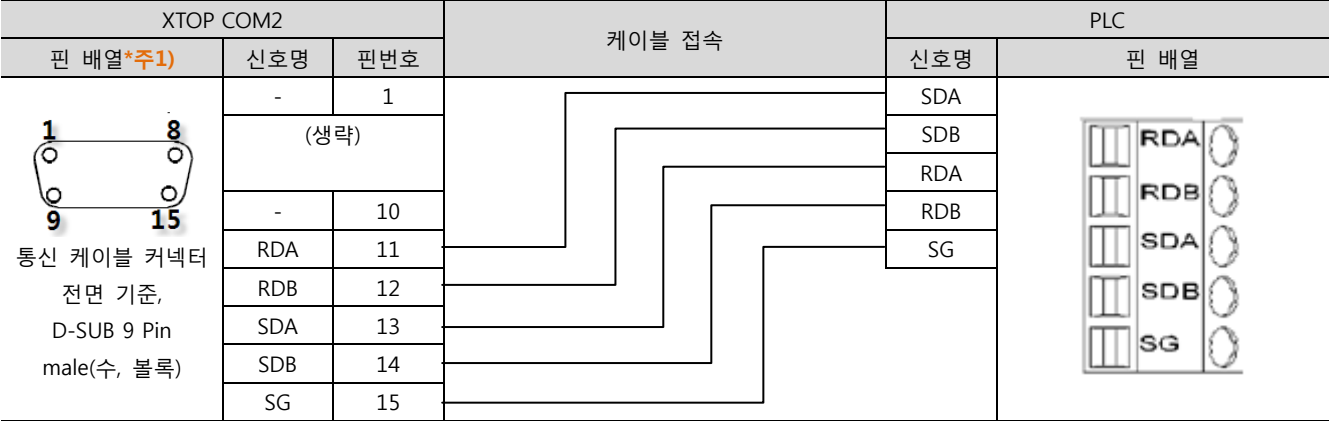

\*주1) 핀 배열은 케이블 접속 커넥터의 접속면에서 본 것 입니다.

(C) ATOP COM 2 포트 (5핀 터미널 )

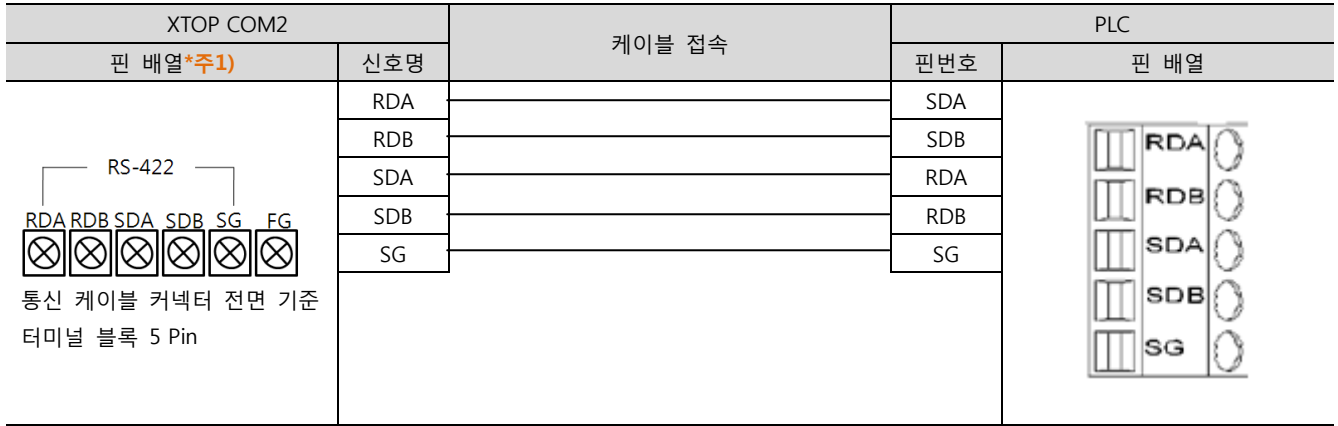

\*주1) 핀 배열은 케이블 접속 커넥터의 접속면에서 본 것 입니다.

#### ■ 1 : N 연결 – 1:1연결을 참고하여 아래의 방식으로 연결 하십시오.

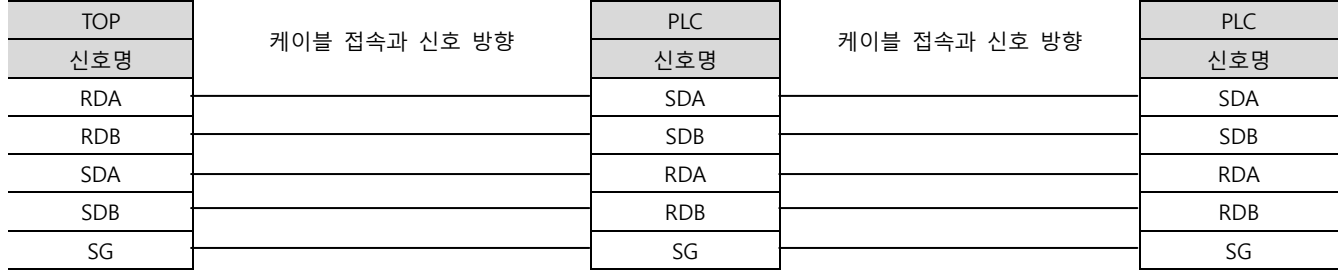

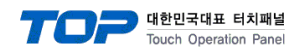

#### 5.2 케이블 표 3

■ 1:1 연결

(A) XTOP COM 2 포트(9핀)

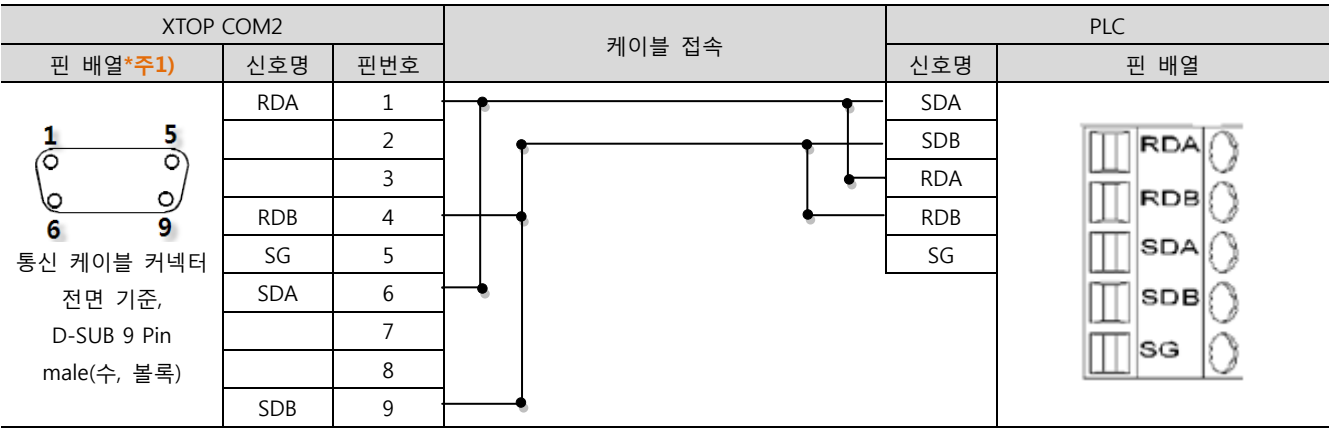

\*주1) 핀 배열은 케이블 접속 커넥터의 접속면에서 본 것 입니다.

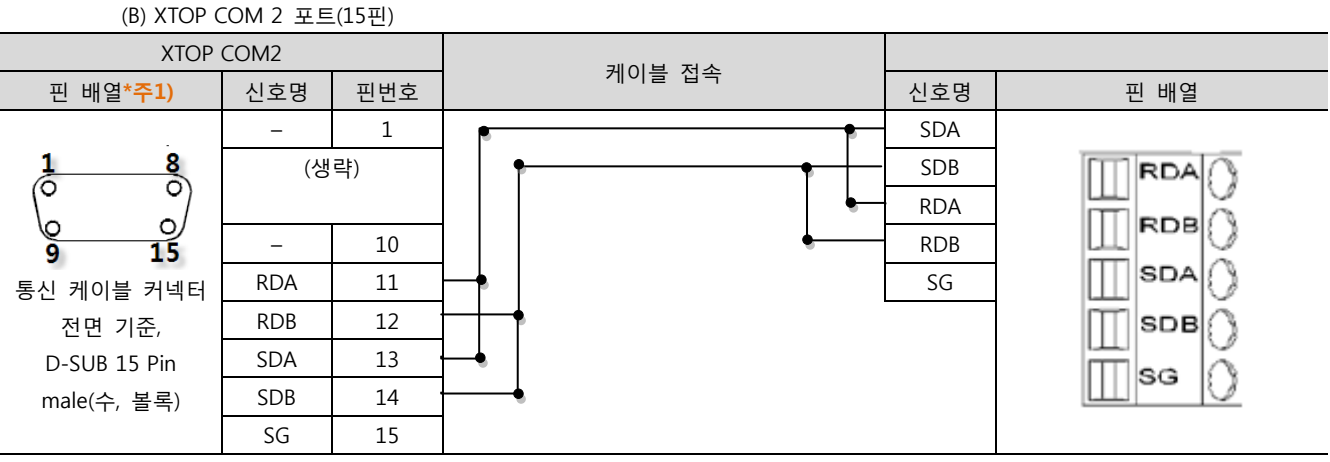

\*주1) 핀 배열은 케이블 접속 커넥터의 접속면에서 본 것 입니다.

(C) ATOP COM 2 포트 ( 터미널 블록 5 pin )

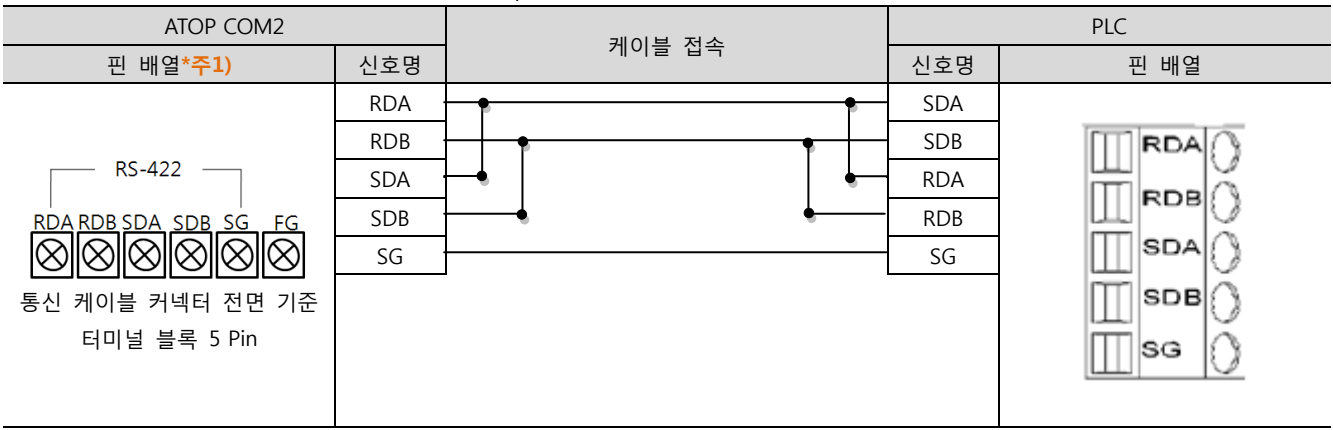

\*주1) 핀 배열은 케이블 접속 커넥터의 접속면에서 본 것 입니다

■ 1 : N / N : 1 연결 - 1:1연결을 참고하여 아래의 방식으로 연결 하십시오.

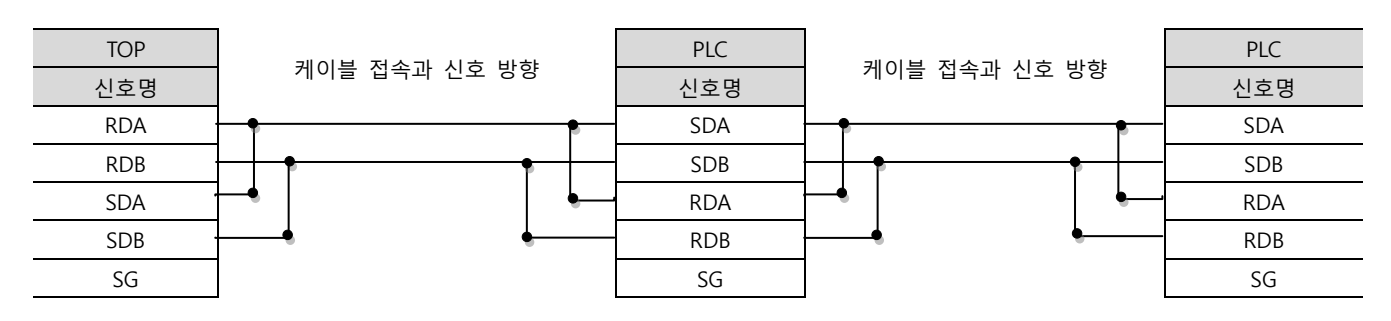

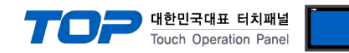

## 6. 지원 어드레스

TOP에서 사용 가능한 디바이스는 아래와 같습니다.

CPU 모듈 시리즈/타입에 따라 디바이스 범위(어드레스) 차이가 있을 수 있습니다. TOP 시리즈는 외부 장치 시리즈가 사용하는 최대 어드레스 범위를 지원합니다. 사용하고자 하는 장치가 지원하는 어드레스 범위를 벖어 나지 않도록 각 CPU 모듈 사용자 매뉴얼을 참조/주의 하십시오.

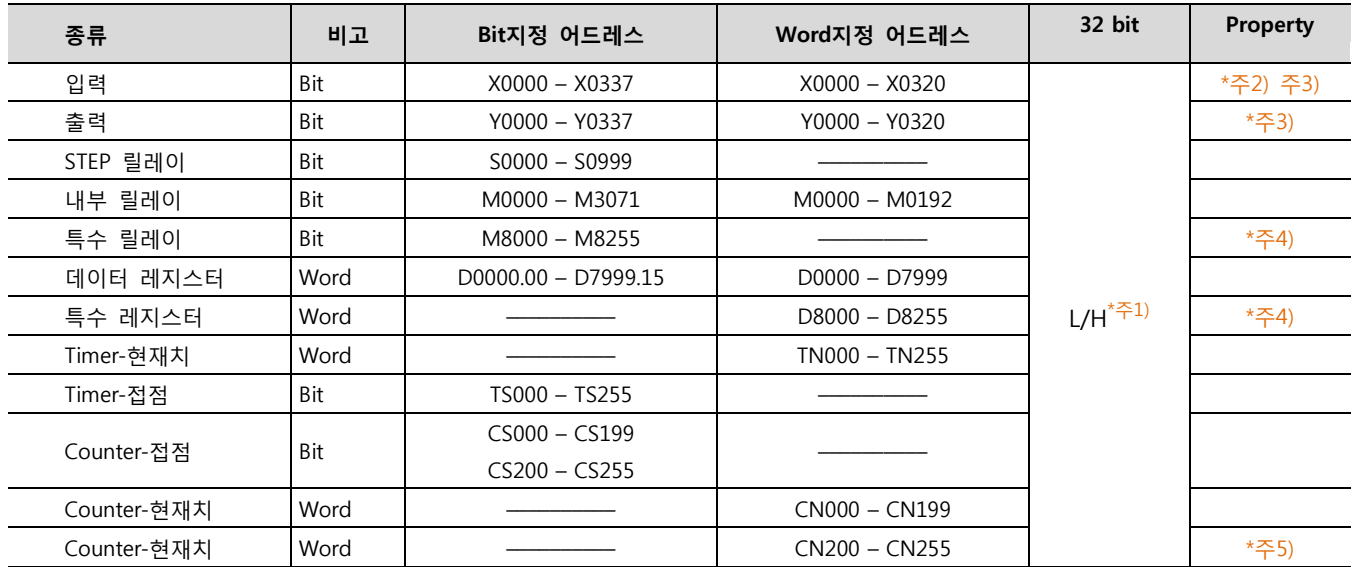

 $*\overline{P}$ 1) 32BIT 데이터의 하위 16BIT 데이터가 화면 등록한 어드레스에 저장되며 상위 16BIT 데이터가 화면 등록 어드레스 다음 주소 에 저장 된다.

(예) D00100 번 주소에 32BIT 데이터 16진수 데이터 12345678 저장 시 16BIT 디바이스 어드레스에 아래와 같이 저장 된다.

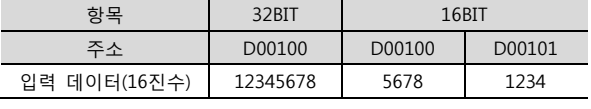

\*주2) 쓰기 불가능한 영역을 갖고 있습니다. 사용에 주의해 주십시오.

 $*$ 주3) 워드 주소로 사용할 경우 20<sub>(8진수)</sub> 단위로 사용 됩니다. (예 : X0, X20, X40, ..., X160)

\*주4) 특수 영역으로서 어드레스에 따라 시스템에서 사용할 수 있음으로 데이터 쓰기 실행을 할 수 없을 수 있습니다. 외부 장치의 매뉴얼을 참조하여 사용하십시오.

\*주5) 32 BIT 디바이스